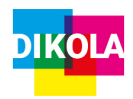

### Ein Projekt starten

1. Öffnen Sie Windows Movie Maker und klicken Sie auf **"Videos und Fotos hinzufügen"**, oben links in der Aktionsleiste. Fügen Sie beliebig viele Videos und Fotos hinzu.

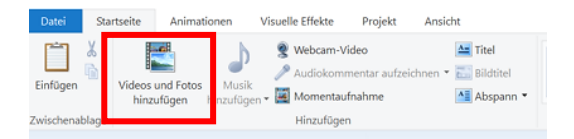

- 2. Ihre hinzugefügten Elemente erscheinen nun auf der rechten Seite. Klicken Sie ein Element an und halten Sie die **Maustaste gedrückt,** um das Element zu **verschieben**.
- 3. Elemente lassen sich, wenn Sie ein Element anklicken, über das rote Kreuz **"Entfernen"** oben im rechten Drittel löschen. Alternativ können Sie ein Element über einen **rechten Mausklick** löschen, indem Sie hier ebenfalls "Entfernen" wählen.

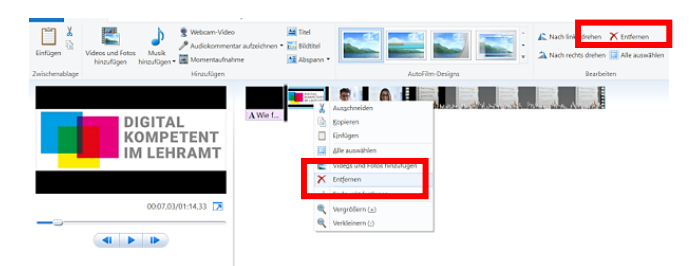

# Kurzanleitung: Windows Movie Maker

## Titel, Bildtitel und Abspann einfügen

1. Über die Punkte "Titel", "Bildtitel" und **"Abspann"** können Sie Ihr Video mit einer Anfangs- bzw. Abspannfolie versehen sowie Schriftelemente in die Fotos bzw. Videos einfügen.

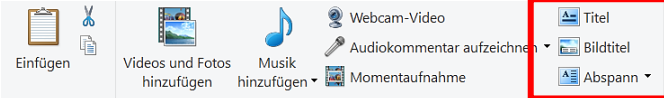

2. Titel- und Abspannfolie können unter dem Menüpunkt "Format" zusätzlich mit Effekten versehen werden.

**ACHTUNG:** Dieser Menüpunkt erscheint nur, wenn Sie mit der Maus auf die jeweilige Titeloder Abspannfolie klicken.

### Elemente bearbeiten

- 1. Mit einem **Doppelklick** auf ein Bild- oder Videoelement gelangen Sie auf den Menüpunkt **"Bearbeiten"**. Alternativ kann dieser Punk in der Menüleiste angewählt werden.
- 2. Wählen Sie unter dem Punkt **"Dauer"** mit dem Stoppuhrsymbol aus, wie lange ihr Bildelement angezeigt werden soll.
- 3. Die Videolänge einzelner Elemente kann über den Punkt "Geschwindigkeit" verändert werden.

4. Um Videoelemente in kleinere Elemente zu zerteilen, beispielsweise um diese an einer anderen Stelle zu Platzieren oder um ein Zwischenbild einzufügen, klicken Sie auf **"Teilen"**.

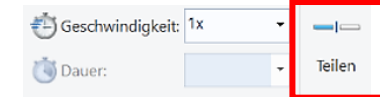

5. Unter dem Menüpunkt "Animation" können Übergänge hinzugefügt werden. Eine **Vorschau** des Übergangs erhalten Sie, indem Sie mit der Maus ohne zu klicken über ein Übergangselement fahren.

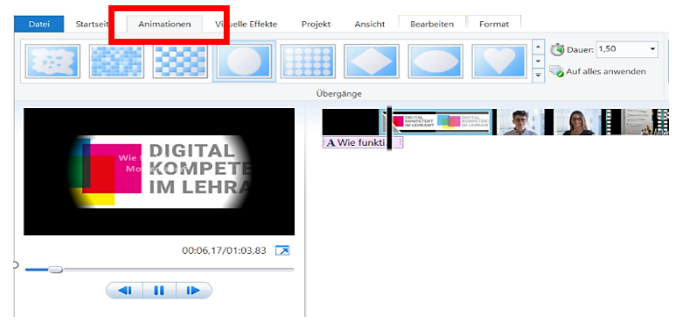

### Video speichern

1. Speichern Sie das Video unter "Film **speichern"** oben im rechten Bereich des Bildschirms.

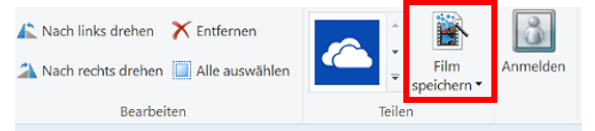

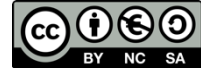

Dieses Werk ist unter einer Creative Commons Lizenz lizenziert. Keine kommerzielle Nutzung, Weitergabe unter Namensnennung und gleichen Bedingungen. Urheber\*in: Martin-Luther-Universität Halle-Wittenberg, Lotte Hahn

DikoLa wird im Rahmen der gemeinsamen "Qualitätsoffensive Lehrerbildung" von Bund und Ländern aus Mitteln des Bundesministeriums für Bildung und Forschung gefördert.

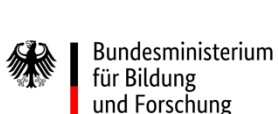